# 「教科書指示サイト」記入要領

#### 1)パスワード発行、「教科書指示サイト」へのログイン

メールアドレスの入力後、【指示書サイトパスワードのお知らせ】というタイトルのメールをお送り します。メール本文に記載されている URL よりログインして下さい。

#### 2)ご所属情報の登録・確認

- ●初めてログインされた場合、お名前(漢字)、ご所属学部、メールアドレスのご記入をお願いします。 (漢字)と(カナ)で項目が分かれております。
	- ・所属学部:各研究科、該当がない場合は「その他」をお選び下さい。
	- ・所属学科:選択不要。「未定義」のままお進み下さい。

最後に【指示書記入に進む】をクリックして下さい。

●2 回目以降のご利用の場合、登録情報が表示されますので、修正が無ければそのままお進みください。

### 3)教科書指示フォーム入力

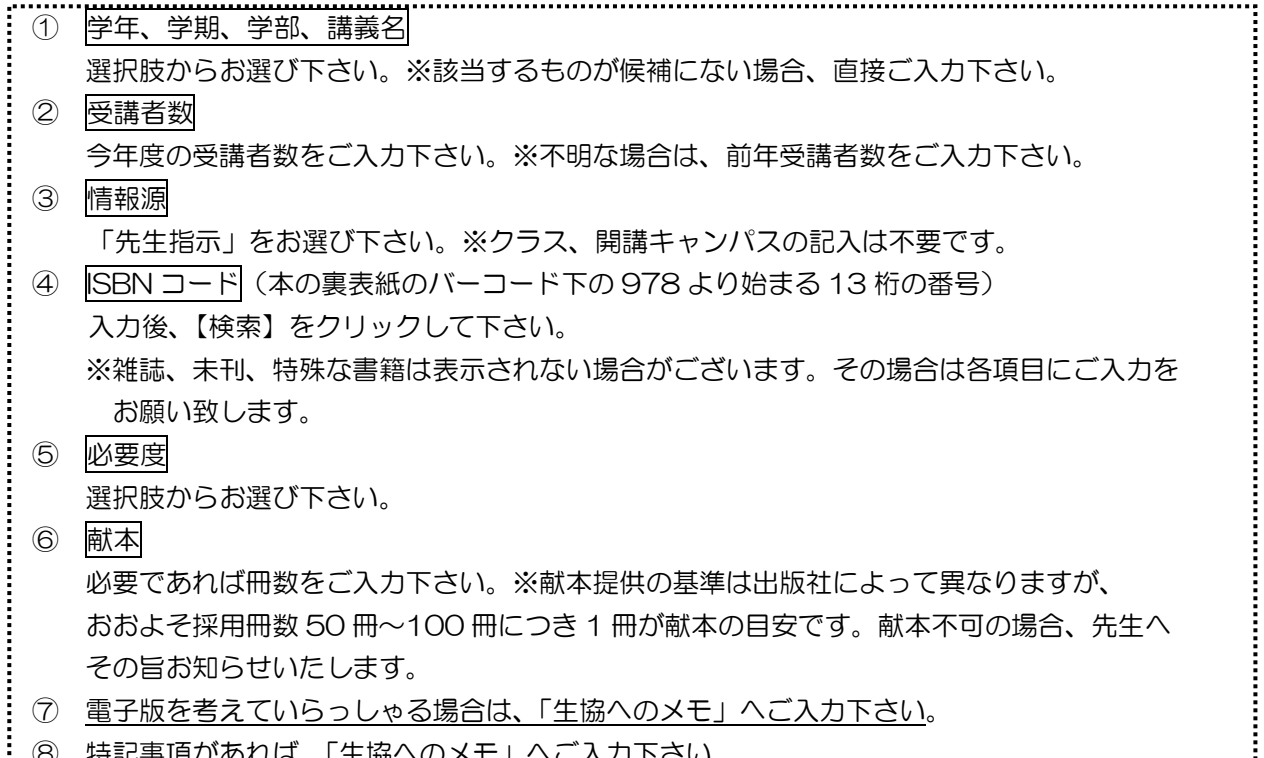

⑧ 特記事項があれば、「生協へのメモ」へご入力下さい。

## 4) 上記 3) の入力作業完了後

- ・他に追加指定する教科書がない場合 ☞ 【 A 登録確認 】
- •追加する教科書の前年データがあり、別の講義を入力する場合 ☞ 【 B 登録&前年データに戻る 】
- ・追加する教科書の前年データがなく、別の講義を入力する場合 ☞ 【 C 登録&別講義を入力 】
- •登録作業を中止する場合 ■■■■■■■■■■■■■■■■■■■※生協には届きません。

# 5)登録確定後

- ・他の教科書を追加したい場合 ☞ 【 入力継続 】
- ・教科書入力を終える場合 ☞ 【 終了 】
- ※後日追加する場合は改めて 1)パスワード発行~ログイン からお手続きください。